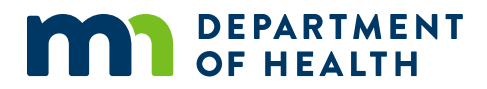

# **Password Reset Guide**

**FOR THE MINNESOTA MEDICAL CANNABIS REGISTRY**

11/21/2022

#### **Password Reset Guide**

Minnesota Department of Health Office of Medical Cannabis PO Box 64882 St. Paul, MN 55164-0882 651-201-5598 health.cannabi[s@state.mn.us](mailto:please%20add%20correct%20email@state.mn.us) www.health.state.mn.us/medicalcannabis

*To obtain this information in a different format, call: 651-201-5598.*

#### PASSWORD RESET GUIDE

### **Contents**

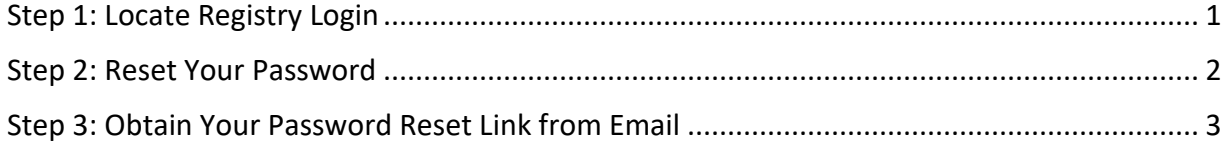

## <span id="page-3-0"></span>**Step 1: Locate Registry Login**

- 1. Go to th[e Office of Medical Cannabis webpage](https://www.health.state.mn.us/people/cannabis/index.html) [\(https://www.health.state.mn.us/people/cannabis/index.html\)](https://www.health.state.mn.us/people/cannabis/index.html)
- 2. Select "Registry Login/Create Account" as shown below.

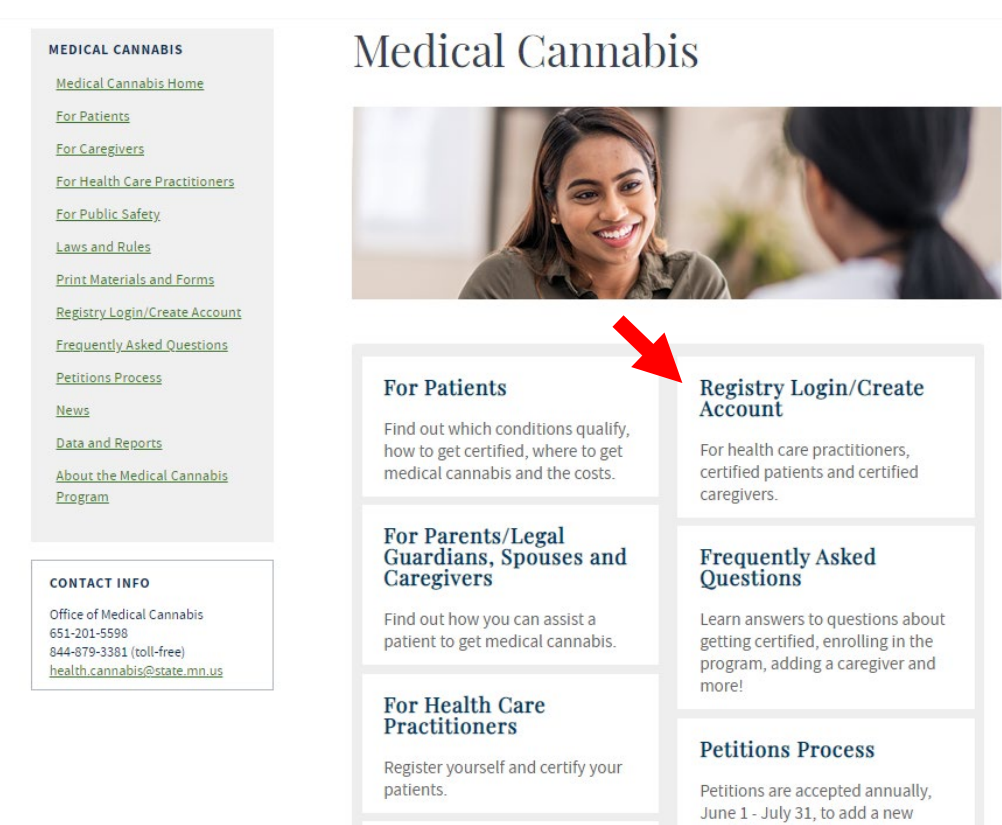

 $\overline{B}$  111  $\overline{B}$   $\overline{B}$  1

#### 3. Select "Medical Cannabis Registry Login" link, as shown below.

W

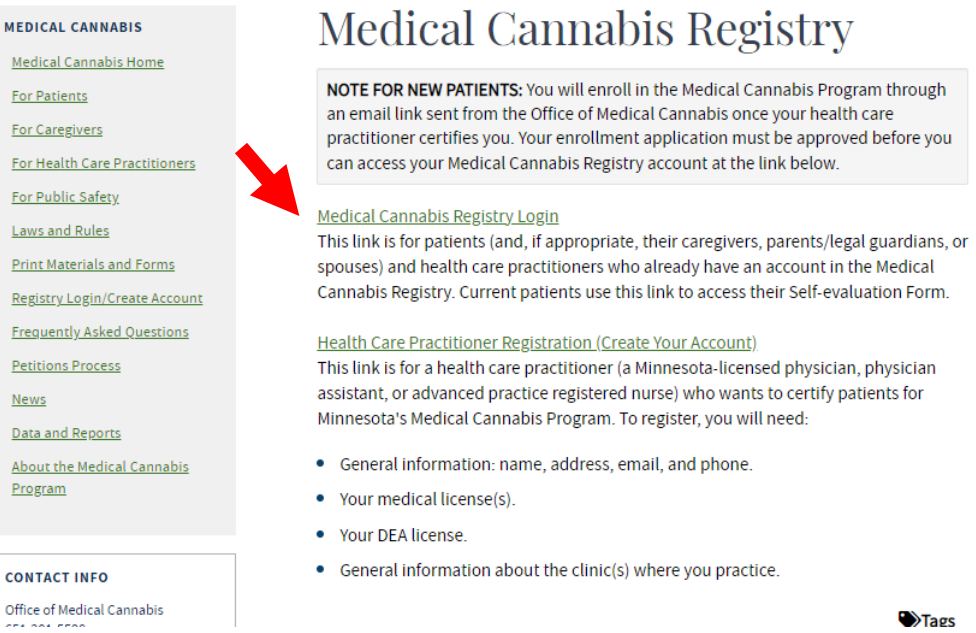

qualifying condition and/or

4. Select "Login" to continue.

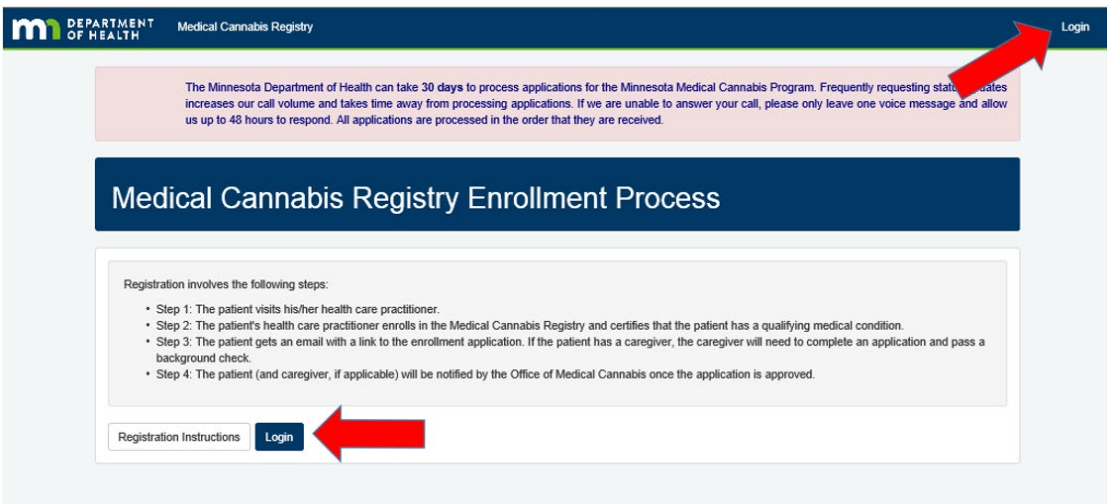

## <span id="page-4-0"></span>**Step 2: Reset Your Password**

1. On the Login screen, select "Forgot Your Password?" as show below.

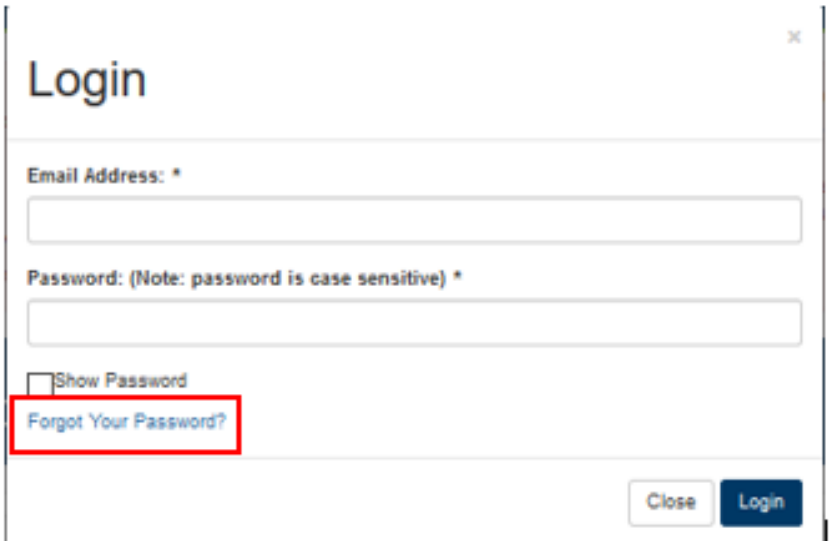

2. Type in the email address you used for your patient account. Click "Submit" to continue.

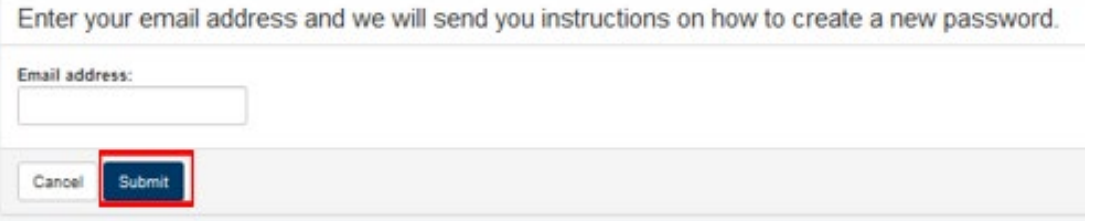

3. Next, the system will notify you about this reset with the message below. The Registry will also generate an email notification to your email address in the Registry. If you are not seeing the email, check your spam folder.

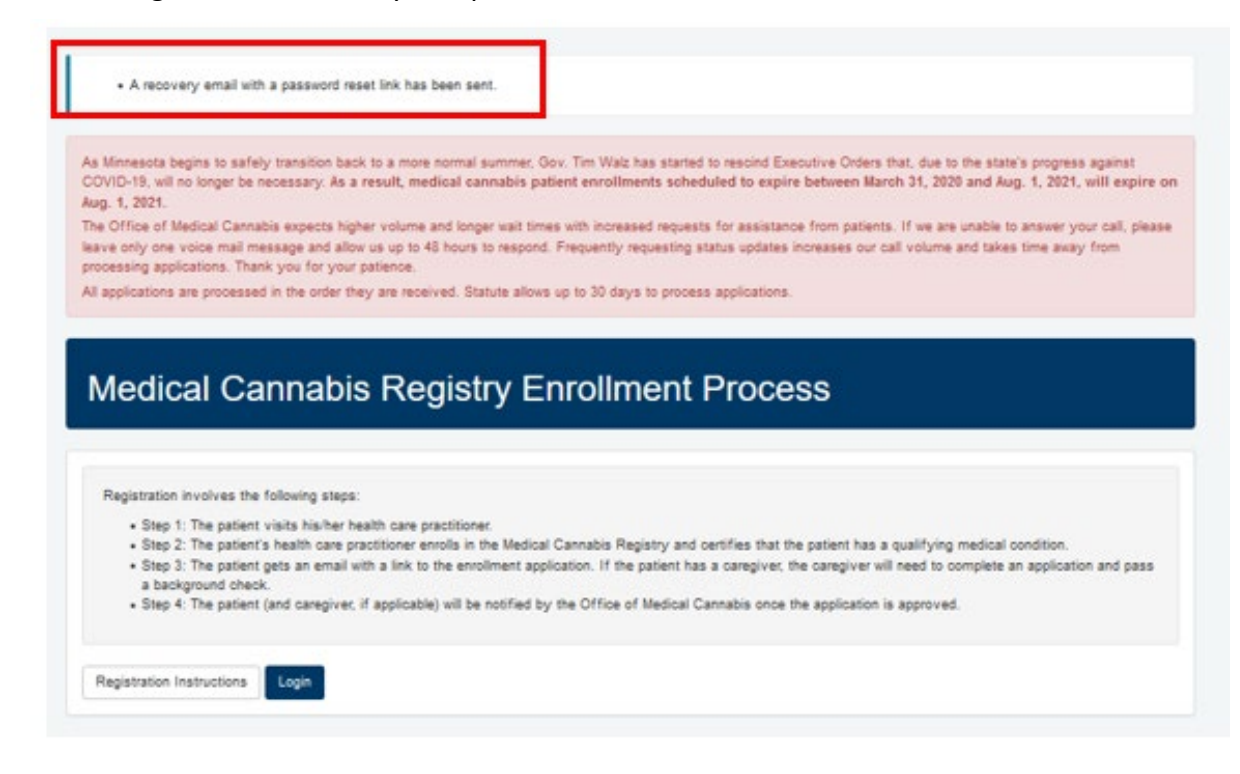

## <span id="page-5-0"></span>**Step 3: Obtain Your Password Reset Link from Email**

1. Login to your email account and open the email with subject line: MCR Password Reset. Click on "Click here to reset your password" in the email content as show below. Check your spam folder if you are not seeing this email.

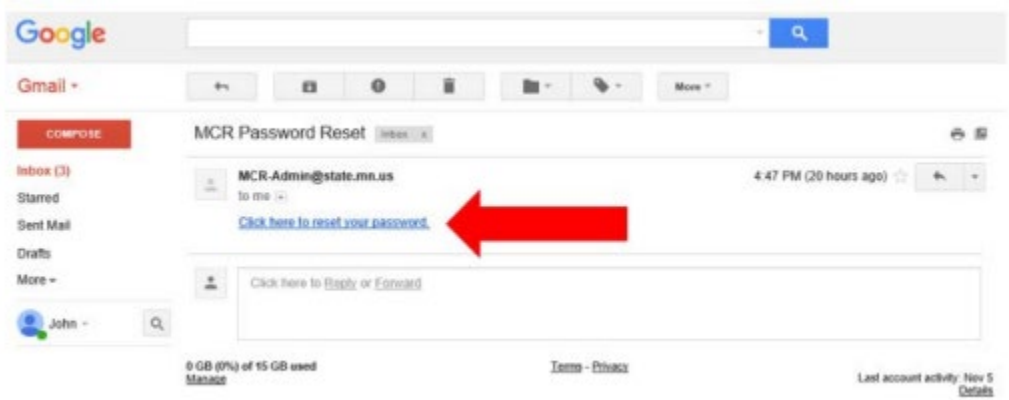

2. Create a new password. Type in your new password. Click "Submit" to continue.

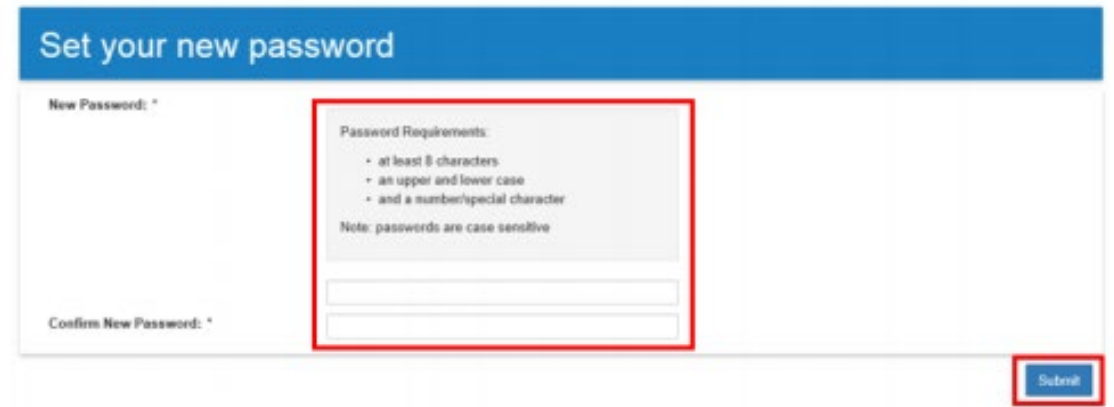

3. Once submitted, the system will update you with the following message below. You may logout of your account when done.

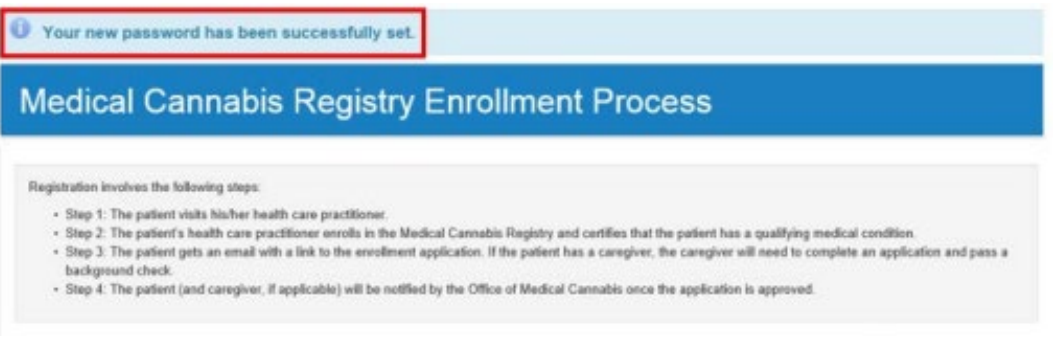